## **Printing Instructions for S.L.A.A. Outreach Cards**

Be sure you have the latest version of Adobe Reader. <https://get.adobe.com/reader/>

Open the PDF File

You will notice there are 9 identical pages in this PDF.

Go to File >> Print

In the Print Screen, Under Page Sizing and Handling, choose Multiple.

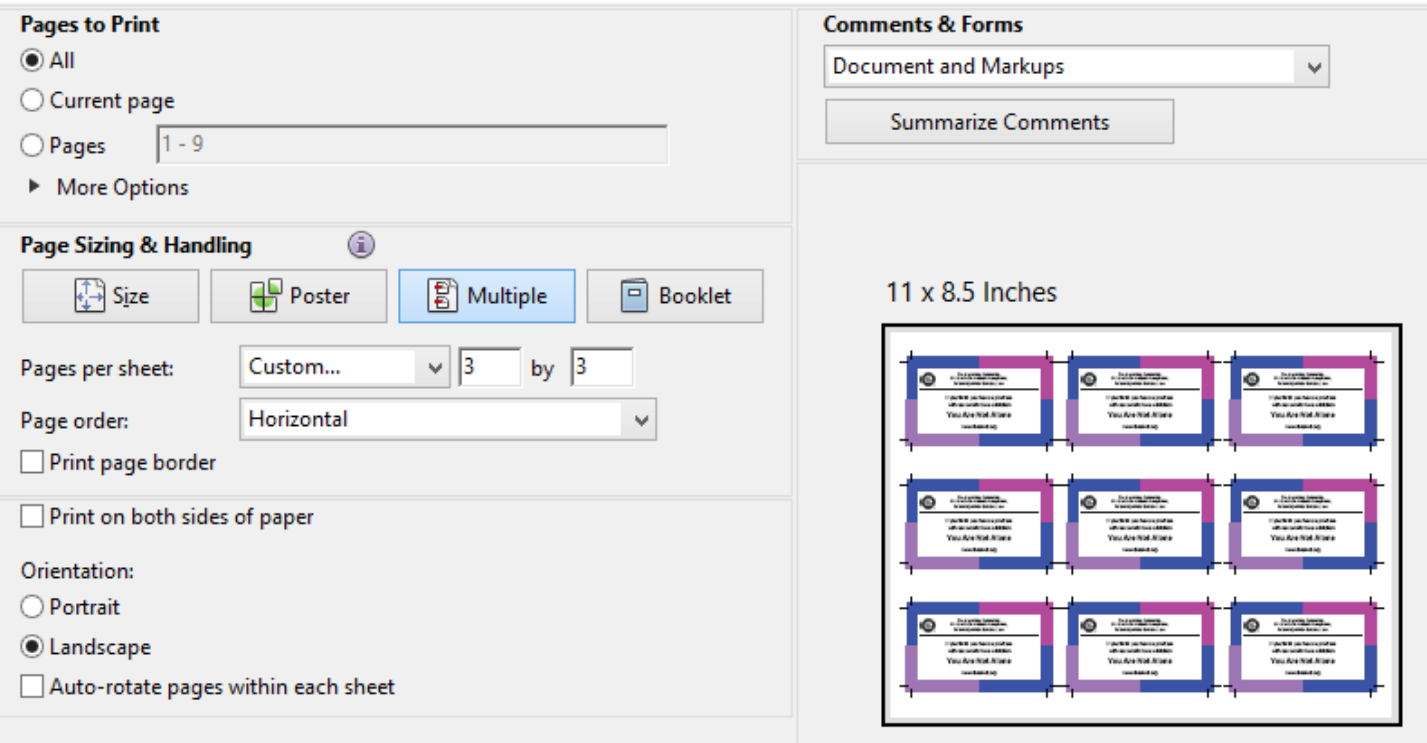

Beside Pages per Sheet, select Custom, then 3 by 3.

Choose Landscape for the Orientation and optionally Print page border to show lines for cutting.

Choose the number of copies you want, and set any print quality settings beside your printer selection (not pictured).

The print preview should show all 9 pages in a grid of 3 wide by 3 high.

Load a good quality card stock into your printer and Click Print.

The lines at the corners of each card will make a decorative white border. You can choose to cut at the outside and keep the border, or cut the colored area for no border.